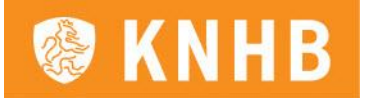

# **Handleiding invullen & afronden DWF Teambegeleiders**

# *Voorafgaand aan de wedstrijd*

Voorafgaand aan een vastgestelde competitiewedstrijd dienen beide teams de spelerslijst volledig in te vullen. Dit kan via de link die je toegestuurd hebt gekregen van je vereniging. Wanneer je in het overzicht van de wedstrijden een wedstrijd nog niet ziet staan, vul je de verificatiecode van de betreffende wedstrijd in. Daarna heb je toegang tot het formulier.

Het invullen van de spelerslijst doe je door:

- 1. in te loggen met je verenigingsaccount of je hockey account;
- 2. te klikken op de betreffende wedstrijd;

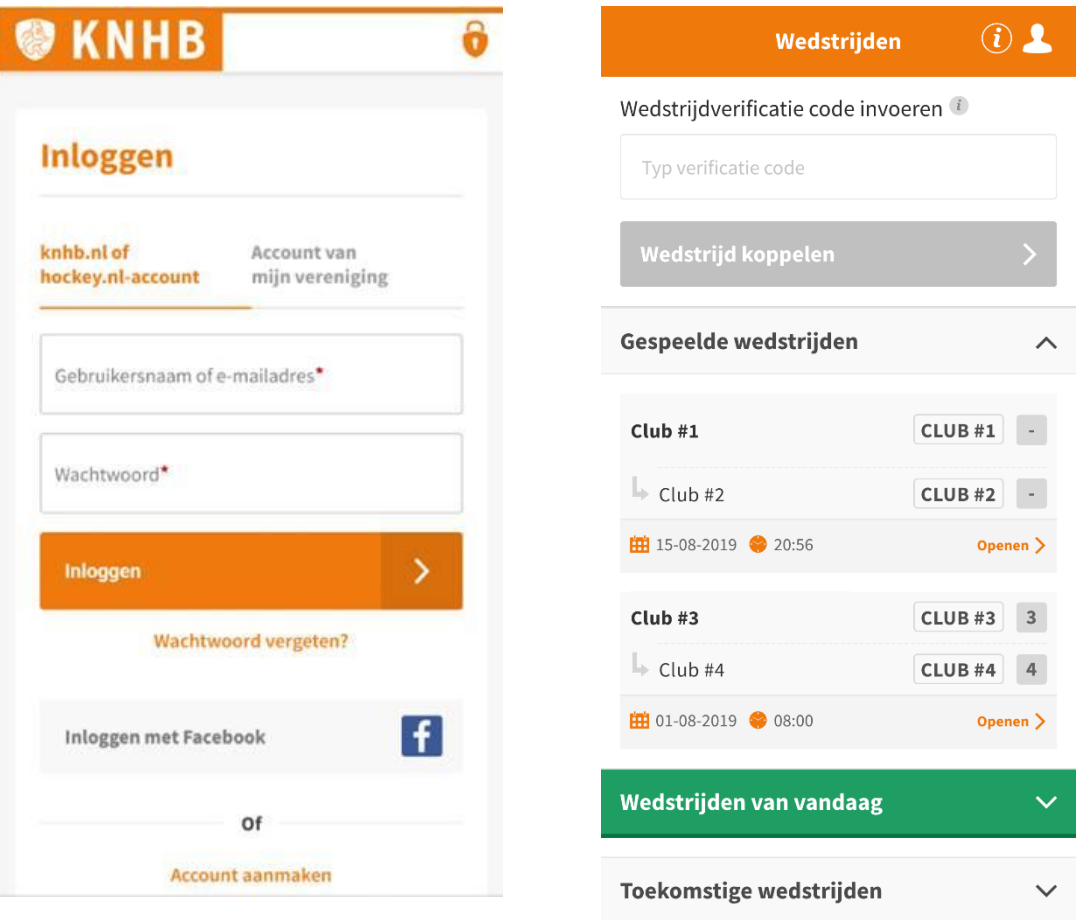

3. per speler aan te geven of deze speler wel/niet aanwezig is door deze speler aan te vinken op het DWF. Klik hiervoor op het rondje achter de naam van de speler. Er verschijnt een groen vinkje en de speler krijgt een oranje blok voor zijn of haar naam.

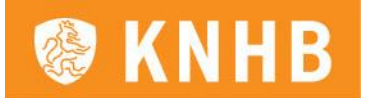

Ter verduidelijking: alleen de spelers die aangevinkt staan op het DWF, mogen aan de wedstrijd deelnemen. Spelers die niet zijn aangevinkt mogen dus niet meedoen. Dit is ook van toepassing op eventuele invallers. Ook zij moeten aangevinkt staan op het formulier.

#### *Voorbeeld toevoegen spelers:*

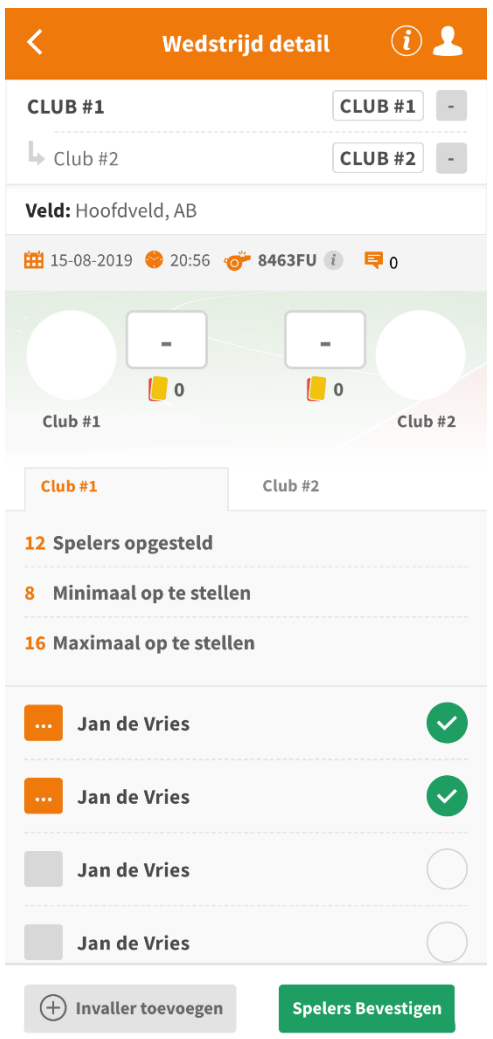

Je kunt invallers toevoegen door:

- 1. te klikken op 'invaller toevoegen';
- 2. de naam van de betreffende speler(s) in te voeren en te klikken op de ingevoerde naam;
- 3. te klikken op het plusje om de speler(s) op het DWF te laten verschijnen;
- 4. en indien noodzakelijk het rugnummer toe te voegen;
- 5. tot slot klik je op speler toevoegen om de toegevoegde spelers op te slaan

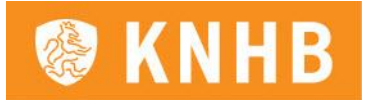

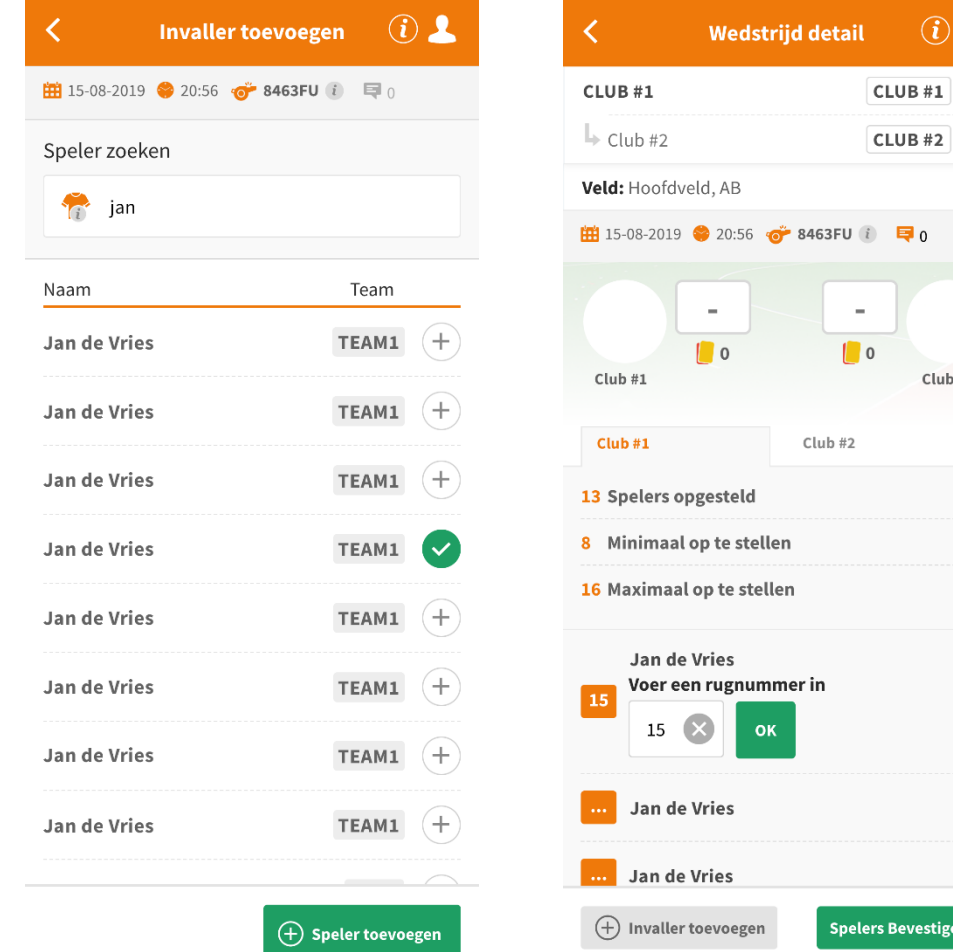

Mocht het toevoegen van invallers vooraf niet lukken, geef dit dan aan bij de scheidsrechters en de tegenstander en vermeld ze in ieder geval achteraf in het opmerkingenveld op het DWF.

Bovenaan zie je (naast het icoontje van het fluitje) een verificatiecode staan. Dit is de scheidsrechterscode. Teambegeleiders kunnen deze code doorgeven aan een (inval)scheidsrechter zodat deze het scheidsrechtersformulier kan invullen.

#### *Belangrijk*

Wanneer je een invaller op het formulier zet, betekent dit niet automatisch dat deze speler speelgerechtigd is. Er vindt geen automatische controle plaats op leeftijd en het invalreglement. De teams zijn er zelf verantwoordelijk ervoor te zorgen dat spelers speelgerechtigd zijn.

### *Na afloop van de wedstrijd*

Na afloop van de wedstrijd dienen de scheidsrechters en beide teams zo spoedig mogelijk, bij voorkeur direct na de wedstrijd, het DWF af te ronden.

- 1. Beide scheidsrechters registreren na de wedstrijd de eventuele kaarten en de eindstand.
- 2. Beide coaches/aanvoerders ronden het DWF af.

#### *Voorbeeld toevoegen invaller: Voorbeeld toevoegen rugnummer:*

 $Club#2$ 

stigen

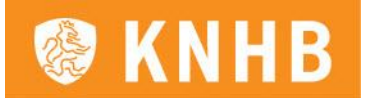

Advies is om het DWF gezamenlijk af te ronden en ervaringen over de wedstrijd met elkaar te delen/uit te spreken.

Afronden als coach gaat als volgt:

- 1. Controleer de eigen spelerslijst.
- 2. Plaats eventuele (relevante) opmerkingen in het opmerkingenveld.
- 3. Controleer de uitslag en (eventuele) kaarten. Deze zie je alleen als de scheidsrechters het formulier al afgerond hebben.
- 4. Ben je het niet eens met de uitslag of gegeven kaarten? Maak daar dan een opmerking over in het opmerkingenveld. Je kunt zelf de uitslag of ingevoerde kaarten niet aanpassen.
- 5. Rond de wedstrijd af en verzend het DWF.

NB: Kaarten worden door de scheidsrechters toegevoegd.

*Voorbeeld scherm waarin gevraagd wordt de score te bevestigen:*

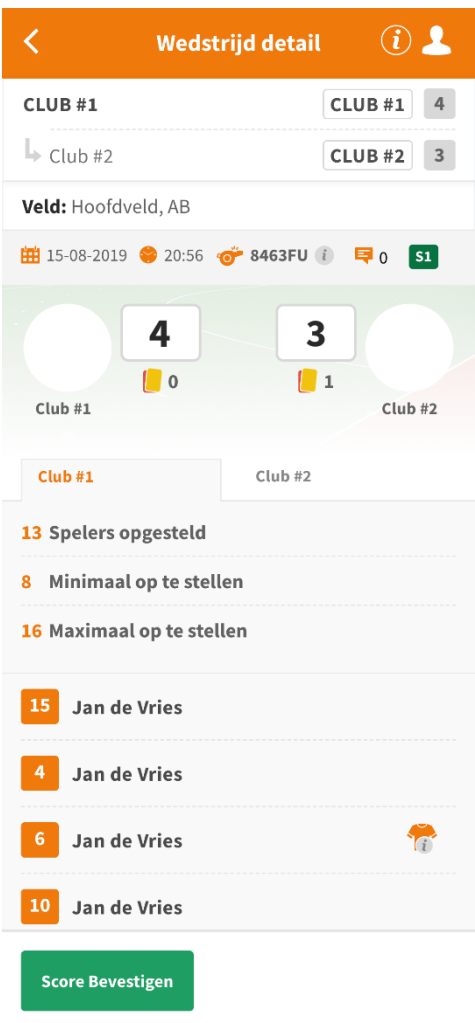

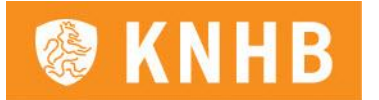

Is het formulier ingevuld door het eigen team, dan verschijnt er een groen vinkje achter de teamnaam. Bovendien laten we in onderstaand voorbeeld ook zien hoe een ingevulde shootout score er uitziet.

#### *Voorbeeld scherm ingevulde shoot-out score Voorbeeld volledig afgeronde DWF:*

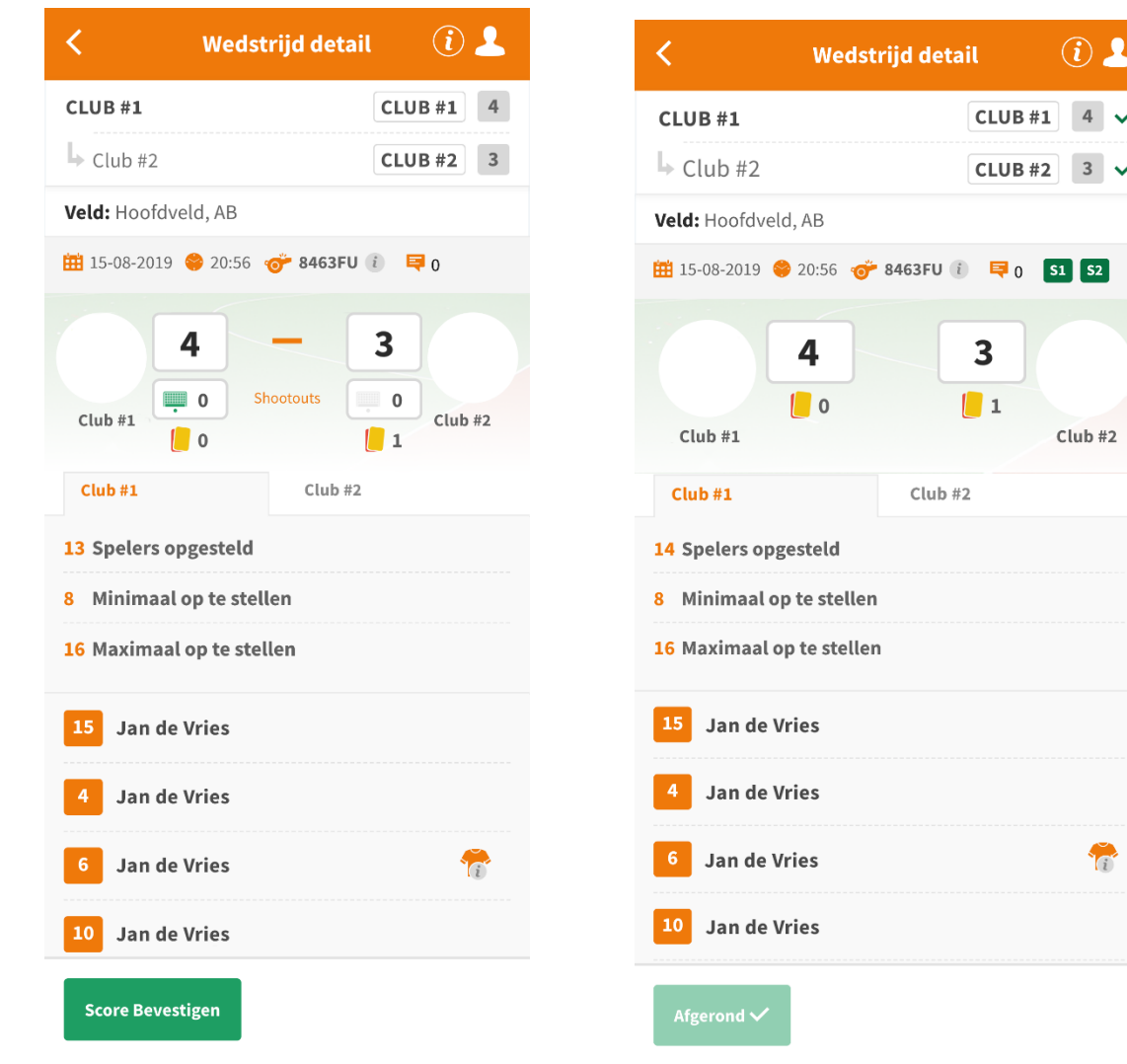

Wanneer de wedstrijd is gespeeld, zie je deze in het openingsscherm van het DWF staan. De status van het afronden is daar eveneens zichtbaar. De blokjes S1 en/of S2 verschijnen als de scheidsrechters het formulier hebben afgerond. Er verschijnt een groen vinkje achter de teamnaam wanneer de coach of teamondersteuner heeft afgerond.

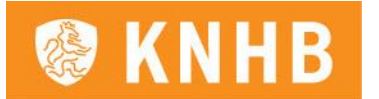

## *Extra informatie*

Wanneer je in het DWF bent, kun je rechtsboven, naast het profielplaatje, op de i klikken. Daarmee open je in het formulier een handleiding en legenda.

# *Afgelasten/staken wedstrijd*

Wedstrijden die worden afgelast of gestaakt kunnen door de scheidsrechter in het DWF afgelast dan wel gestaakt worden. Onderaan het DWF (onder de spelerslijst) klikt de scheidsrechter op de grijze button 'Wedstrijd afgelasten/staken'. In het vervolgscherm vermeldt de scheidsrechter de reden en het tijdstip en klikt op de groene button.

*Voorbeeld schermen afgelasten of staken wedstrijd:*

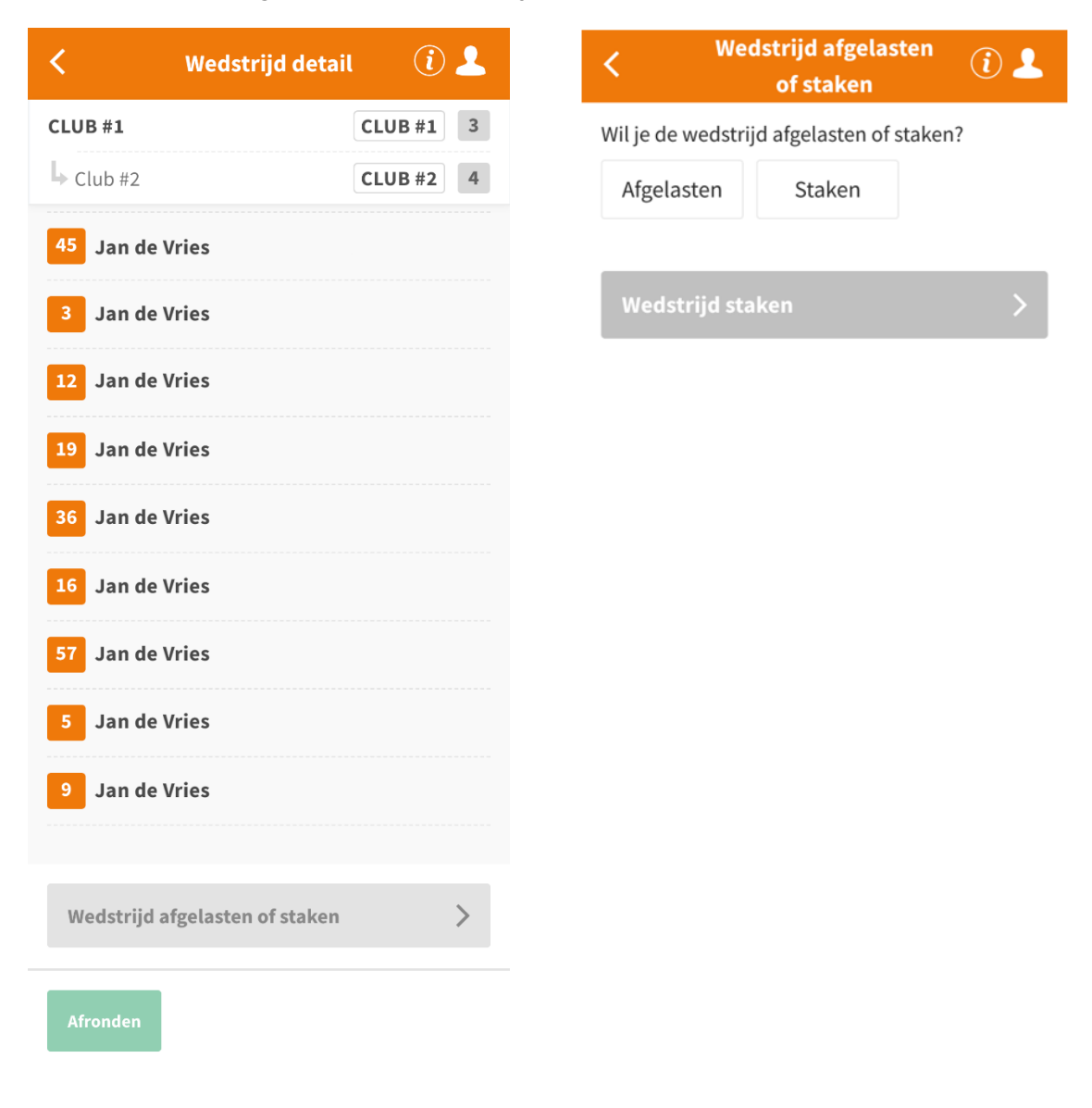

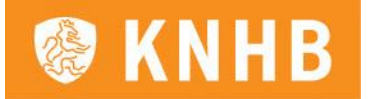

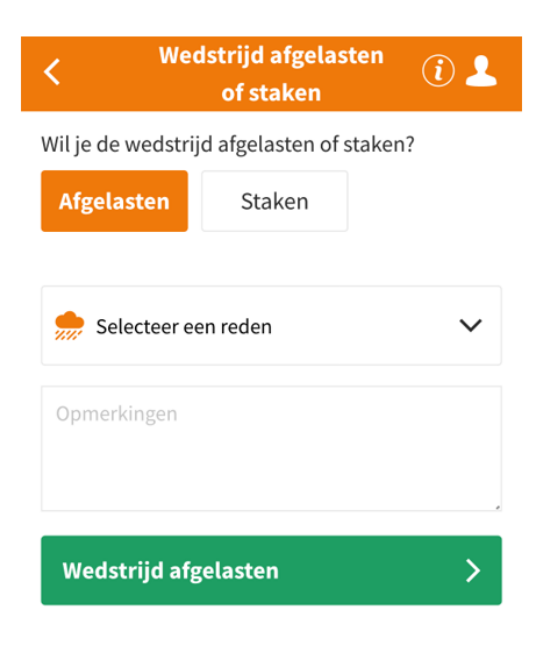

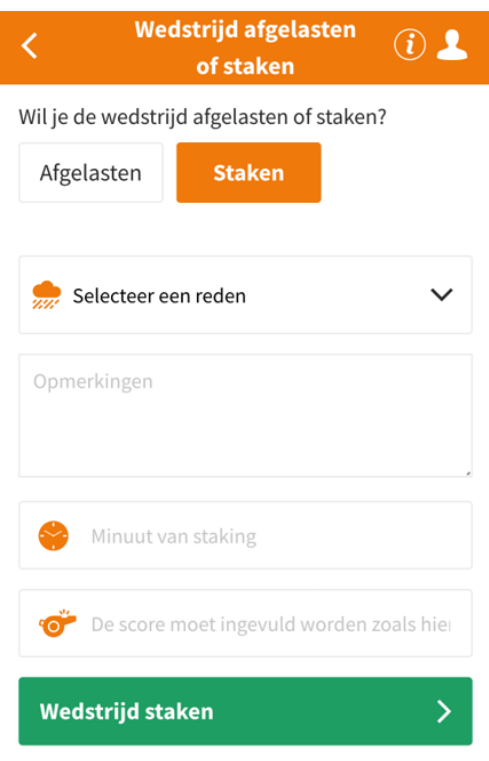